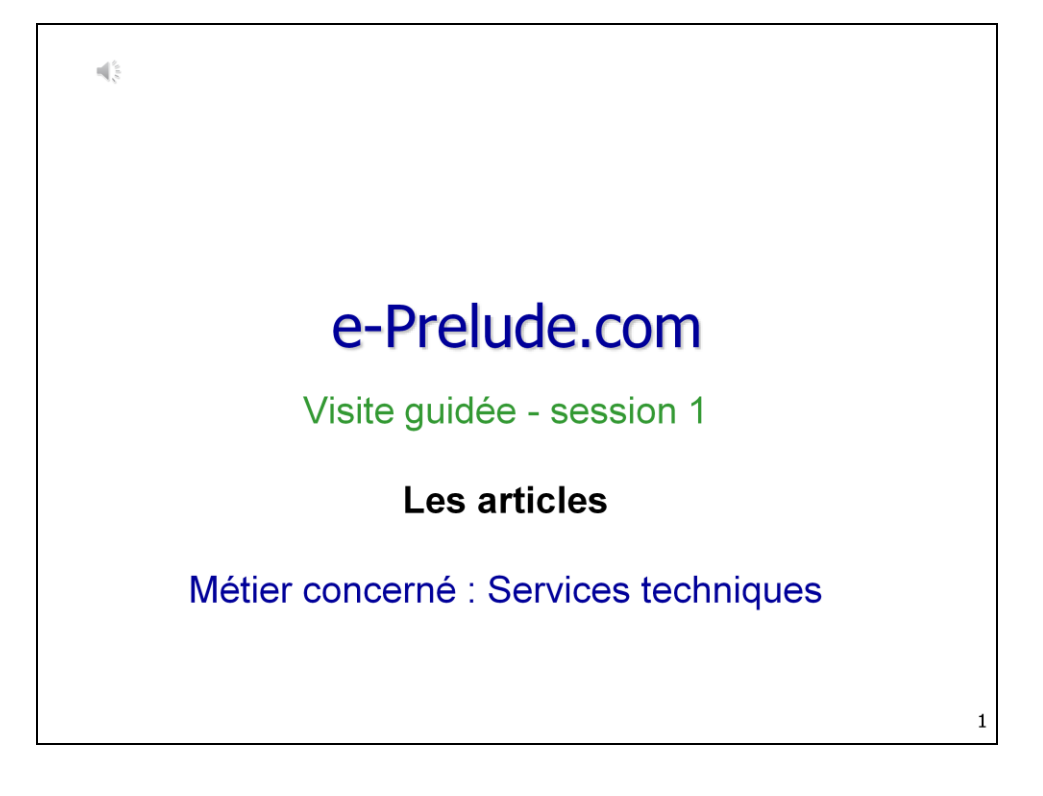

Nous commencerons notre parcours par l'étude des articles.

La notion d'article recouvre tous les objets qui sont achetés, stockés, fabriqués et vendus par l'entreprise.

Les articles sont au cœur du système de gestion.

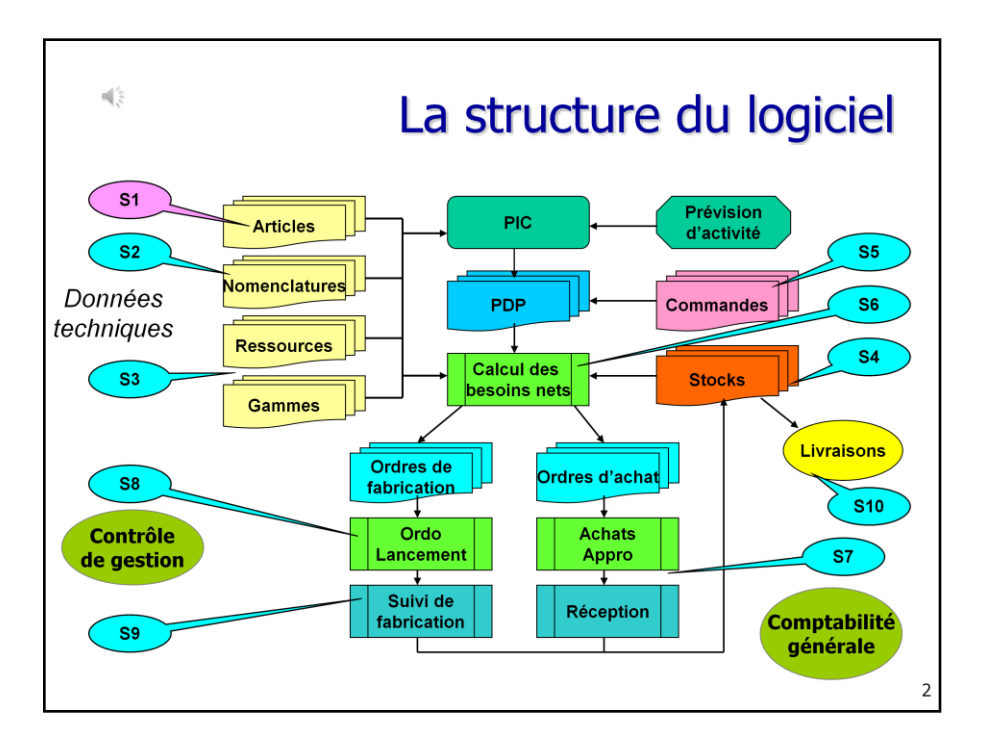

Les articles sont utilisés par de très nombreuses fonctions de l'ERP, Pour les achats, pour les ventes, pour la gestion des stocks et évidemment pour la fabrication.

Les articles représentent toutes matières dont on veut gérer les flux et les stocks

Ils peuvent être achetés à l'extérieur de l'entreprise ou fabriqués en interne.

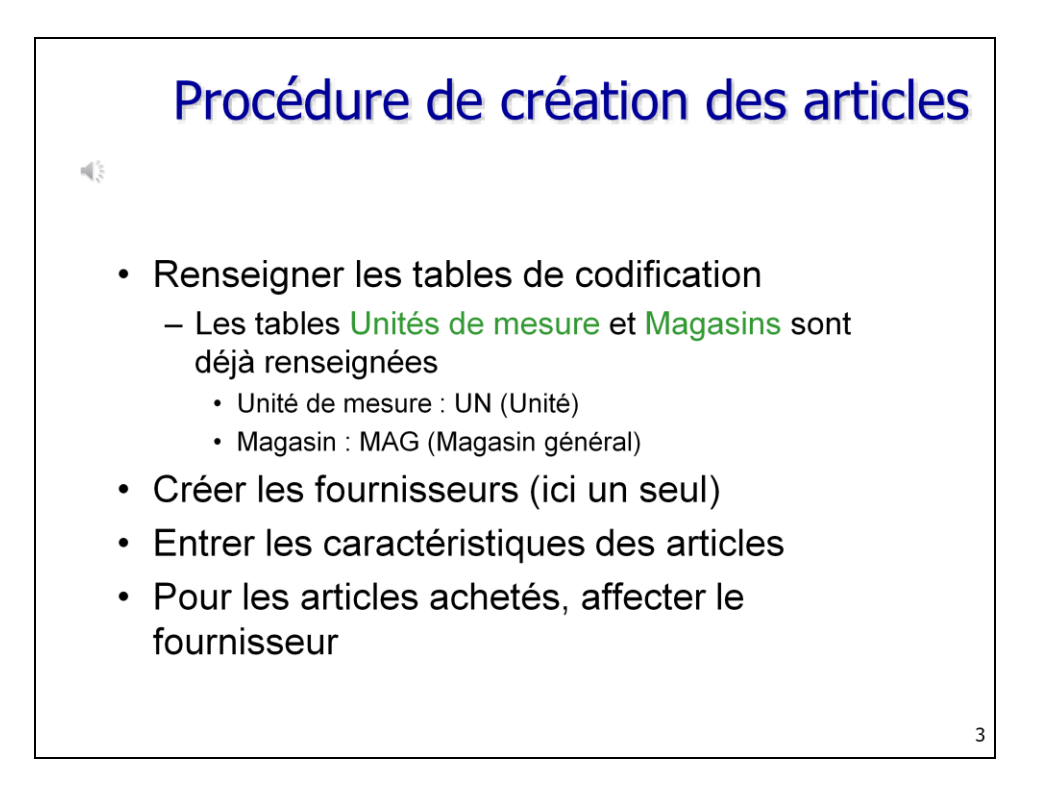

Pour pouvoir créer des articles dans le système, il faut auparavant avoir renseigné plusieurs tables de codification.

Dans le cas présent, on fera référence à deux tables : la table des unités de mesure et la table des magasins.

Pour les besoins de la facturation, on aura besoin de tables spécifiques.

Nous devrons ensuite enregistrer les fournisseurs (un seul dans notre cas), indiquer quels articles ils sont susceptibles de livrer et spécifier, en cas de fournisseurs multiples, le fournisseur à utiliser par défaut.

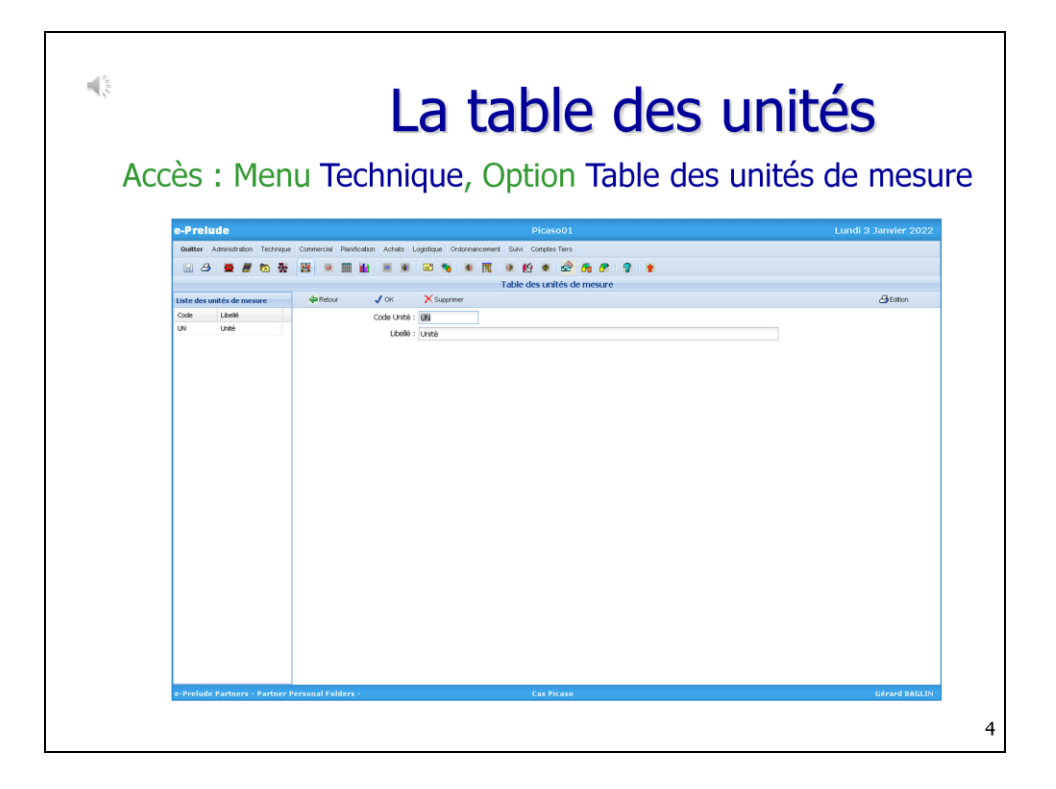

Vous pouvez consulter la table des unités de mesure en appelant le menu Technique

et en sélectionnant l'option Table des unités de mesure dans le cadre de droite.

Les unités de mesure peuvent être, des unités d'articles mais aussi des kg, des litres, des mètres carrés…

L'unité UN (unité) a été crée par défaut. Elle figure dans la liste de gauche. Cliquer sur la ligne. Le libellé est reporté dans la partie droite de la page.

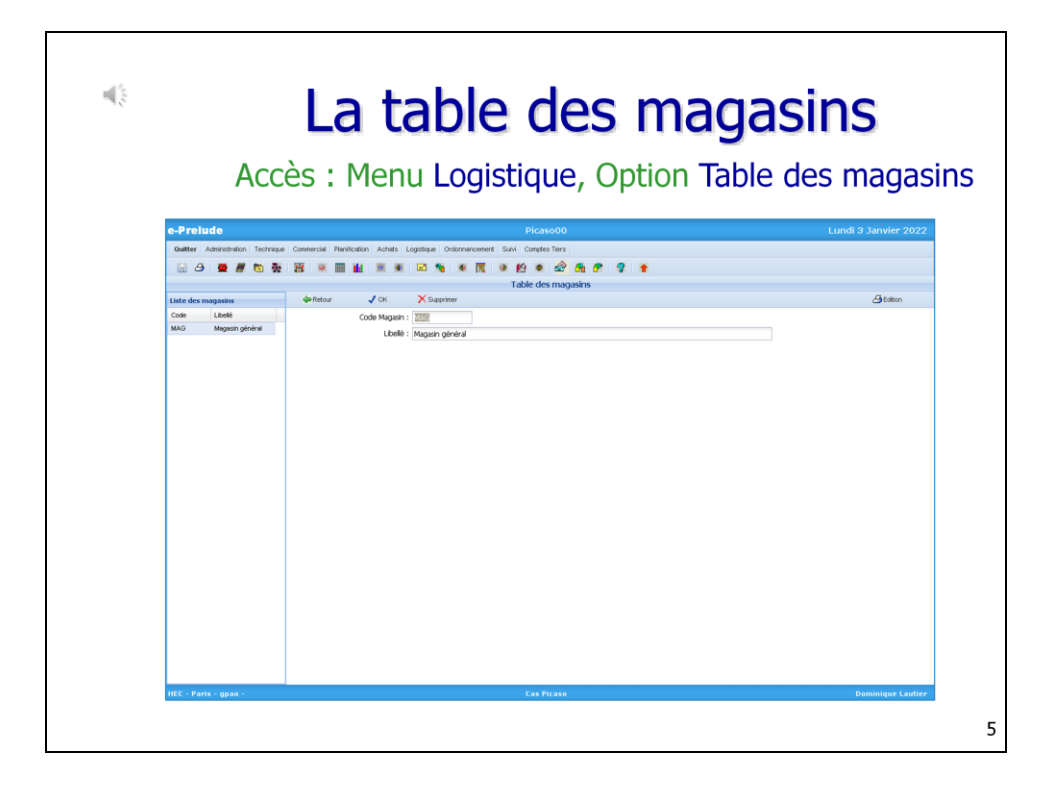

Les magasins sont les lieux de stockage des marchandises.

Dans une entreprise, il y a souvent plusieurs magasins : magasin de matières premières, magasin de produits finis, magasin de pièces de rechange…

Ici nous n'utiliserons que la magasin par défaut, appelé MAG ou Magasin général.

La table des magasins peut être consultée à partir du menu Logistique.

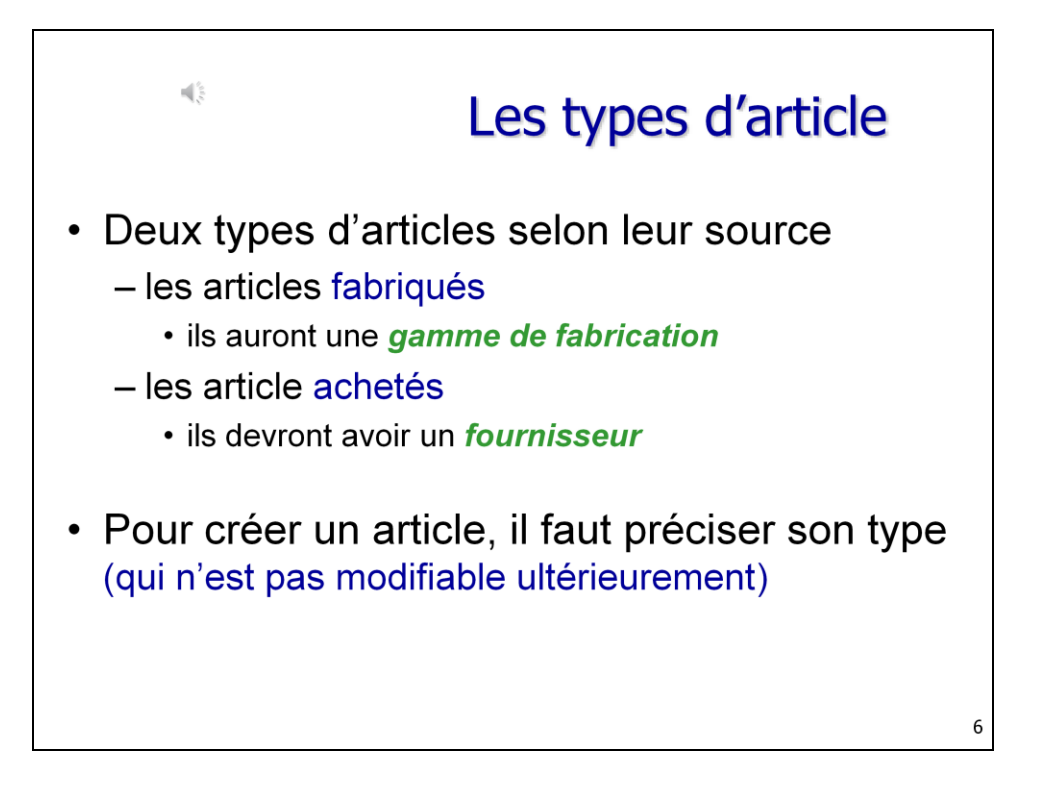

Dans cet exercice, on ne considérera que deux types d'articles :

- Les articles fabriqués, élaborés par l'entreprise à partir de matières et composants
- il faudra spécifier comment ils sont fabriqués dans une gamme de fabrication
- Les articles achetés qui sont approvisionnés auprès de fournisseurs extérieurs à l'entreprise
- Ils devront figurer dans le catalogue de produits d'un ou plusieurs fournisseurs

Donc, lorsque l'on procédera à la création d'un nouvel article, on précisera en premier lieu son type (acheté ou fabriqué)

Attention, on ne peut modifier pas le type d'un article une fois qu'il est créé.

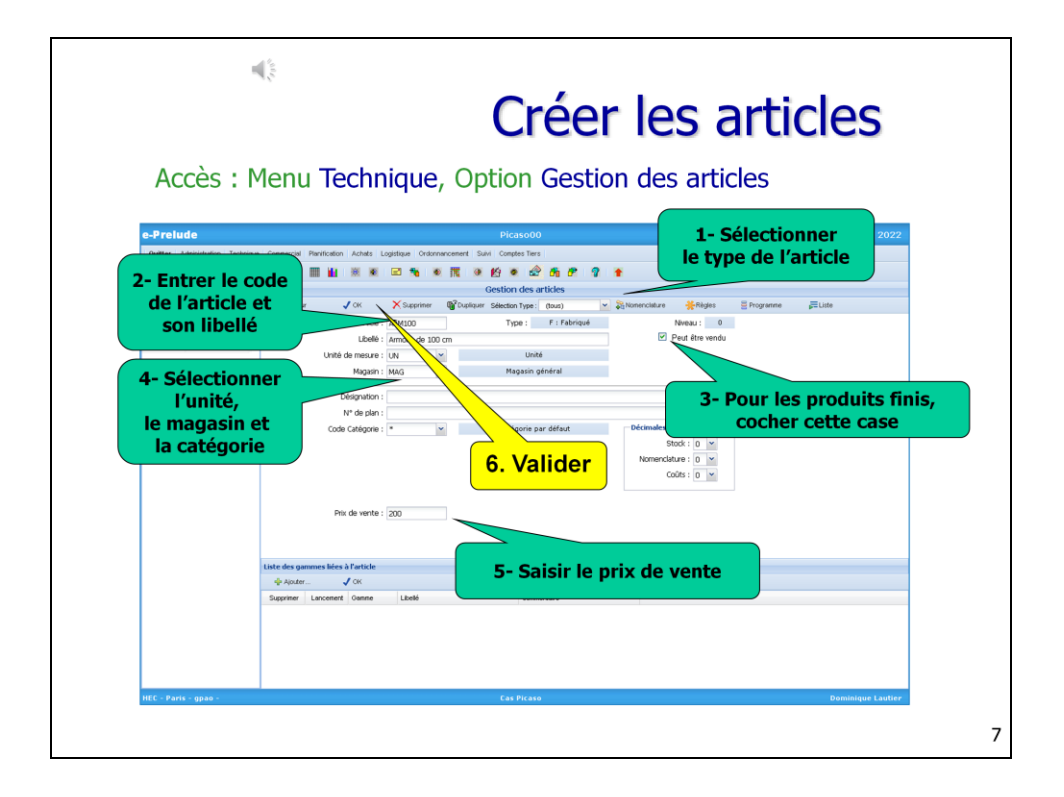

Pour créer les articles, appeler la page de Gestion des articles par le menu Technique.

Commencer par la création des articles fabriqués.

Sélectionner le type Fabriqué dans la liste déroulante de la barre de boutons.

Un article est repéré par un code unique (qui est forcé en majuscules).

Pour les produits finis qui sont vendus aux clients, cocher la case 'Peut être vendu'.

Entrer ensuite son libellé explicite.

Sélectionner dans les listes déroulantes l'unité de gestion, le magasin de stockage par défaut

Ainsi que la catégorie (repérée par une astérisque).

## **Préciser les nombres de décimales requis pour la gestion des stocks et les nomenclatures.**

Pour les articles vendus, entrer le prix de vente.

Valider par OK.

L'article apparait dans la liste de gauche.

Procéder de même pour les articles achetés : Sélectionner le type Acheté dans la liste déroulante de la barre de boutons

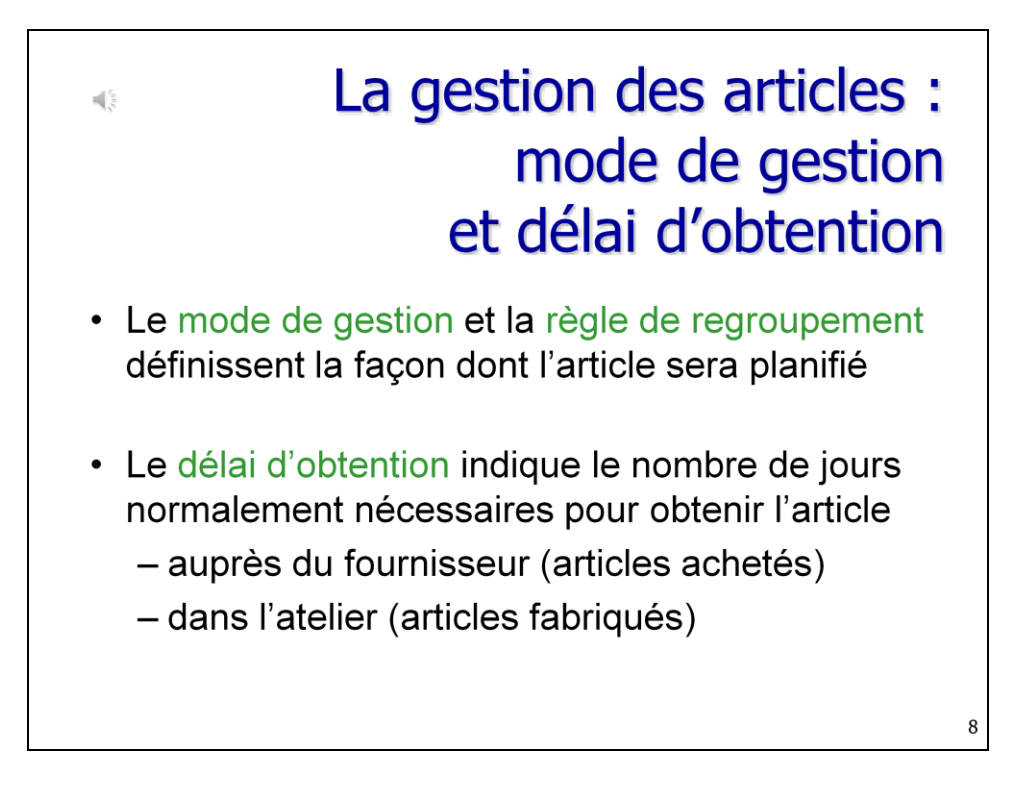

Pour chaque article, il faut indiquer au logiciel selon quelle méthode il doit être planifié grâce à divers paramètres.

Pour ce faire, rendez-vous à la page Règles de gestion des articles par le menu Planification.

Il existe deux modes de gestion principaux :

- Sur stock, cela consiste à surveiller le niveau du stock et à passer un ordre de réapprovisionnement lorsque ce niveau est trop bas
- Sur besoins, cela consiste à estimer l'évolution future du niveau de stock à partir des commandes clients et des prévisions de vente

Si l'on s'aperçoit que le stock devient insuffisant, le système planifiera un réapprovisionnement. C'est ce que l'on appelle la méthode MRP. Nous reviendrons sur ce point dans la session 6.

Il faut aussi spécifier le délai d'obtention de l'article en nombre de jours. C'est le nombre de jours nécessaires pour obtenir l'article

auprès des fournisseurs pour les articles achetés

ou auprès de l'usine pour les articles fabriqués.

Ce délai d'obtention permet d'anticiper la date de passation de commande ou de lancement en fabrication.

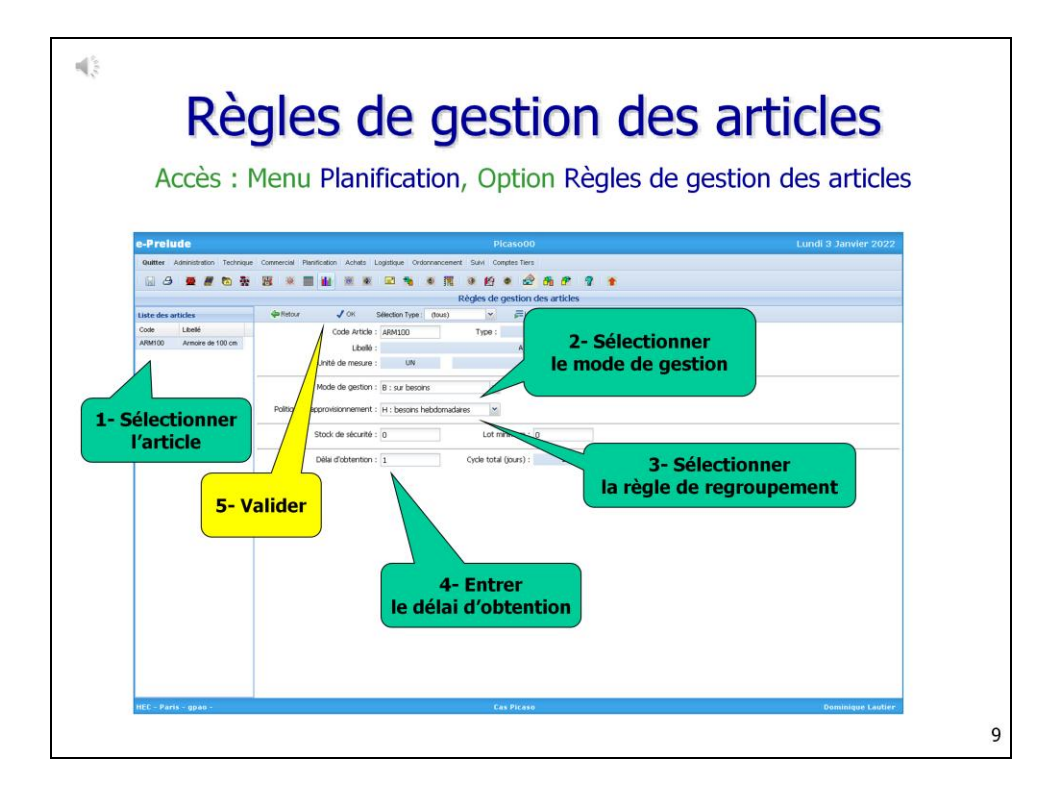

Sur la page Règles de gestion,

- Sélectionner l'article dans la liste de gauche,
- Sélectionner le mode de gestion dans la liste déroulante
- Sélectionner la règle de regroupement des besoins futurs
- Entrer le délai d'obtention

Et valider par OK

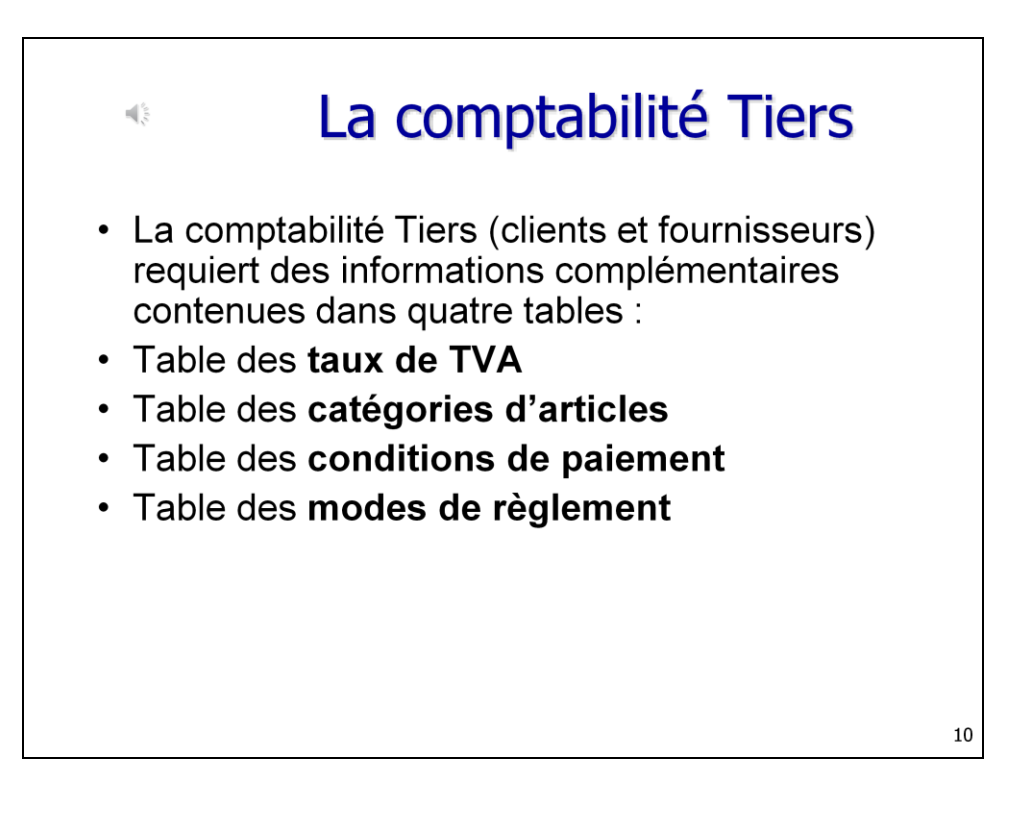

La comptabilité des clients et fournisseurs implique l'usage de quatre tables complémentaires

- La table des taux de TVA
- La table des catégories à des fins comptables
- La table des conditions de paiement
- La table des modes de règlement

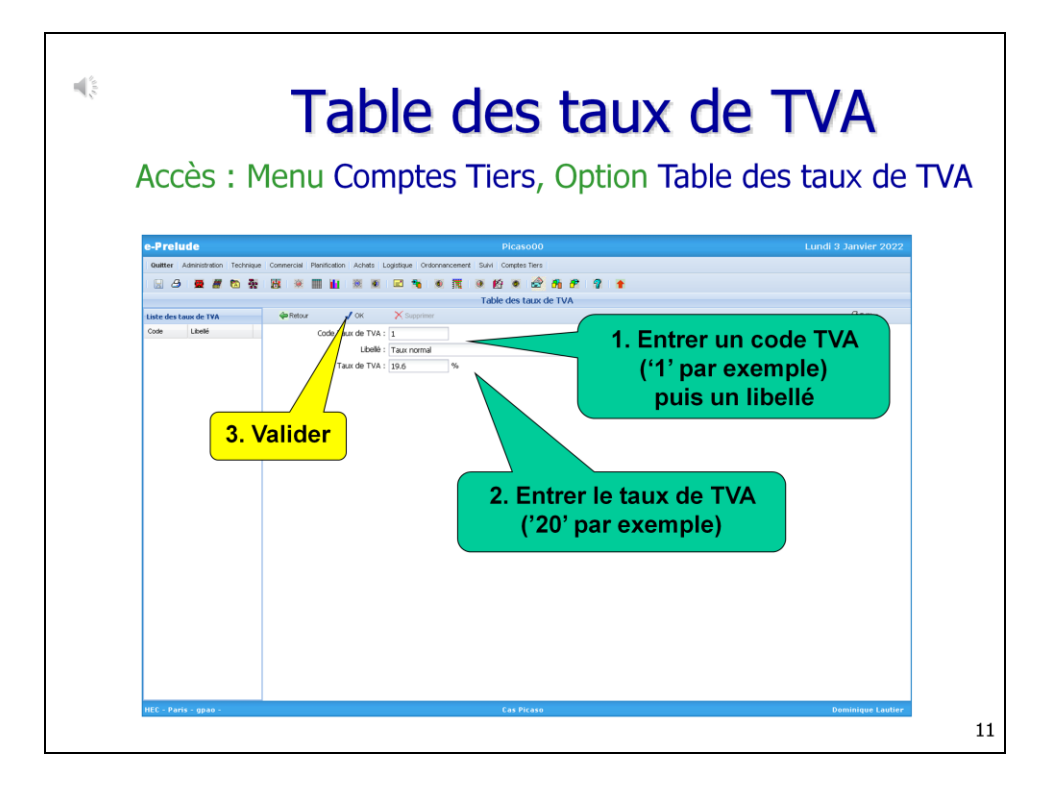

On accède à la table des taux de TVA par le menu Comptes Tiers.

Selon la nature des articles, les taux de TVA applicables peuvent différer.

Entrer un code TVA, par exemple 1 pour le taux normal puis un libellé Entrer le taux applicable.

Valider par OK. Ce taux de TVA apparait dans la liste de gauche.

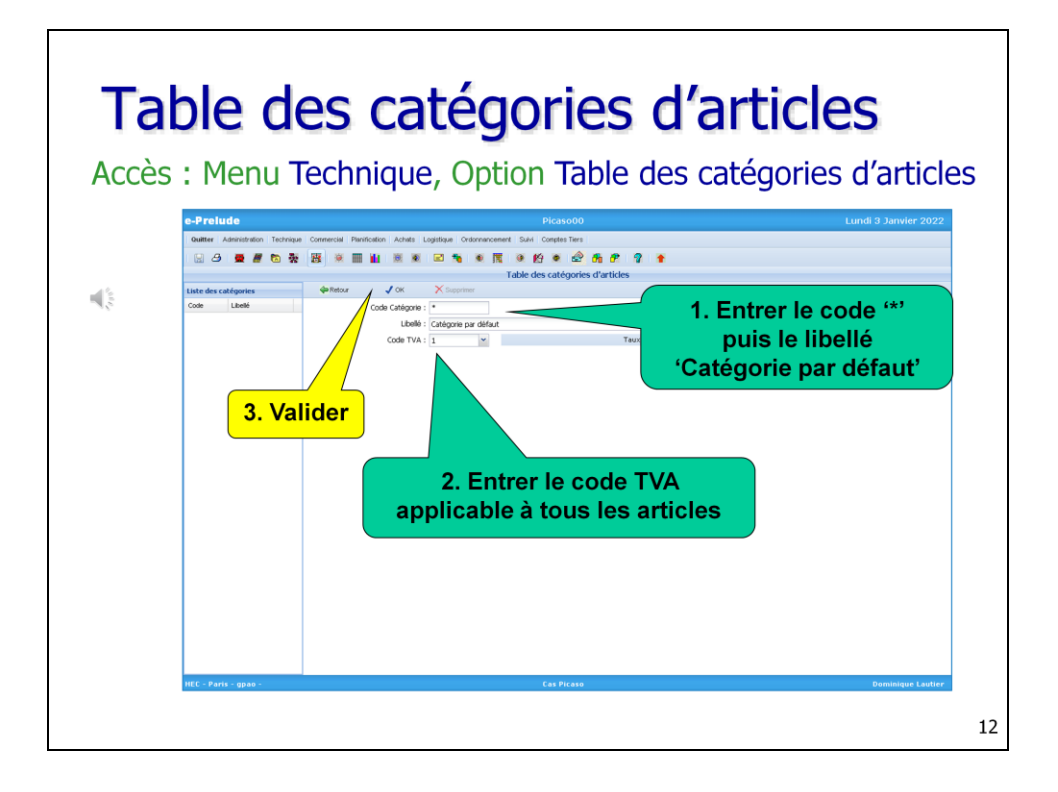

La table des catégories d'articles permet de faire le lien avec la comptabilité Tiers et avec la comptabilité générale qui n'est pas activée dans cet exercice.

Ici, nous ne considèrerons que la seule catégorie par défaut qui est déjà créée.

Tous les articles relèvent de cette catégorie.

Il faut spécifier le taux de TVA applicable à cette catégorie.

Entrer le code TVA qui a été créé précédemment et valider par OK.

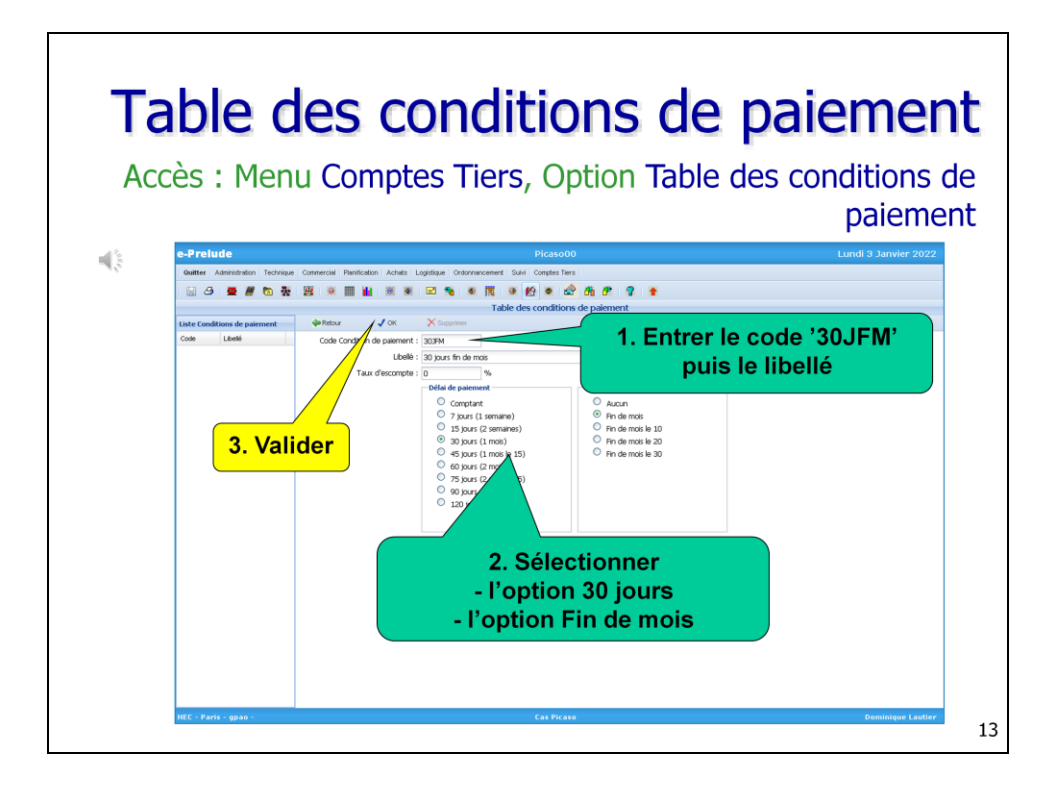

Il nous reste deux tables à renseigner :

La table des conditions de paiement qui permet de déterminer les dates d'échéance des factures

Prenons l'exemple de l'échéance 30 jours fin de mois.

Elle signifie que le client doit payer à la fin du mois suivant l'émission de la facture.

Entrer le code 30JFM puis un libellé explicite.

Sélectionner le délai de paiement 30 jours.

puis le report d'échéance Fin de mois.

Valider par OK

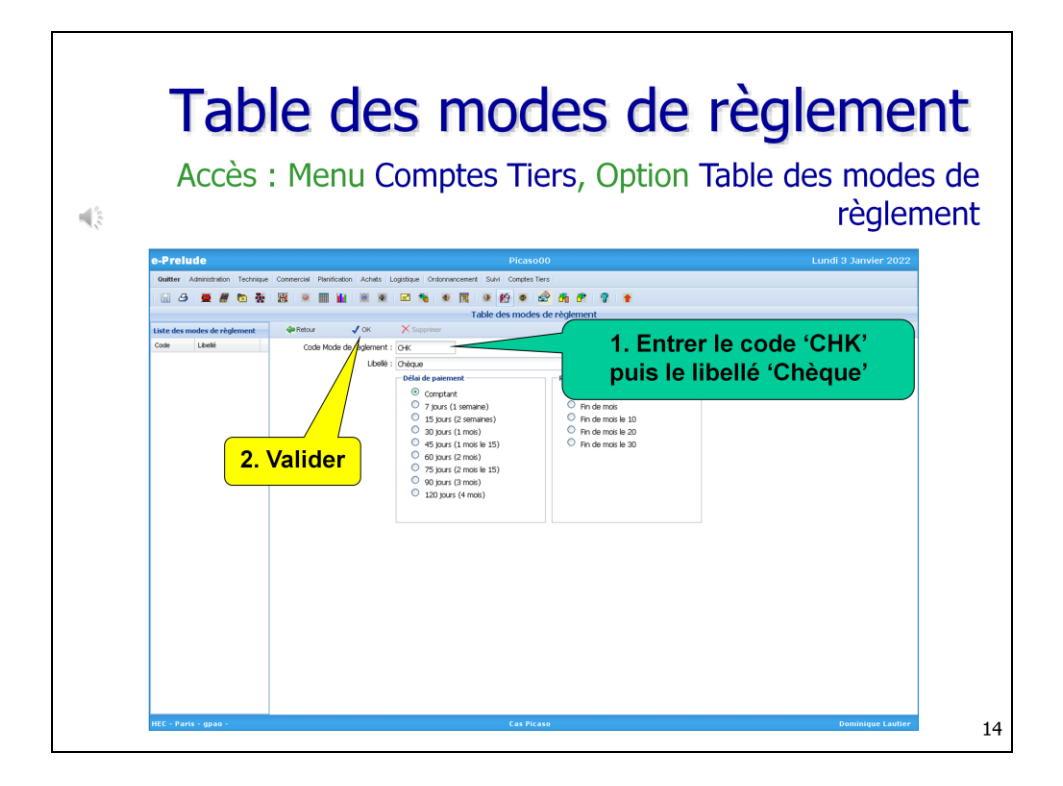

La table des modes de règlements permet de déterminer l'échéance d'un règlement,

par exemple lorsque le client paye par des effets commerciaux.

Ici, il suffit de créer un mode de règlement CHK (chèque) ou VIR (virement).

Le délai de règlement est 'Comptant'.

Valider par OK.

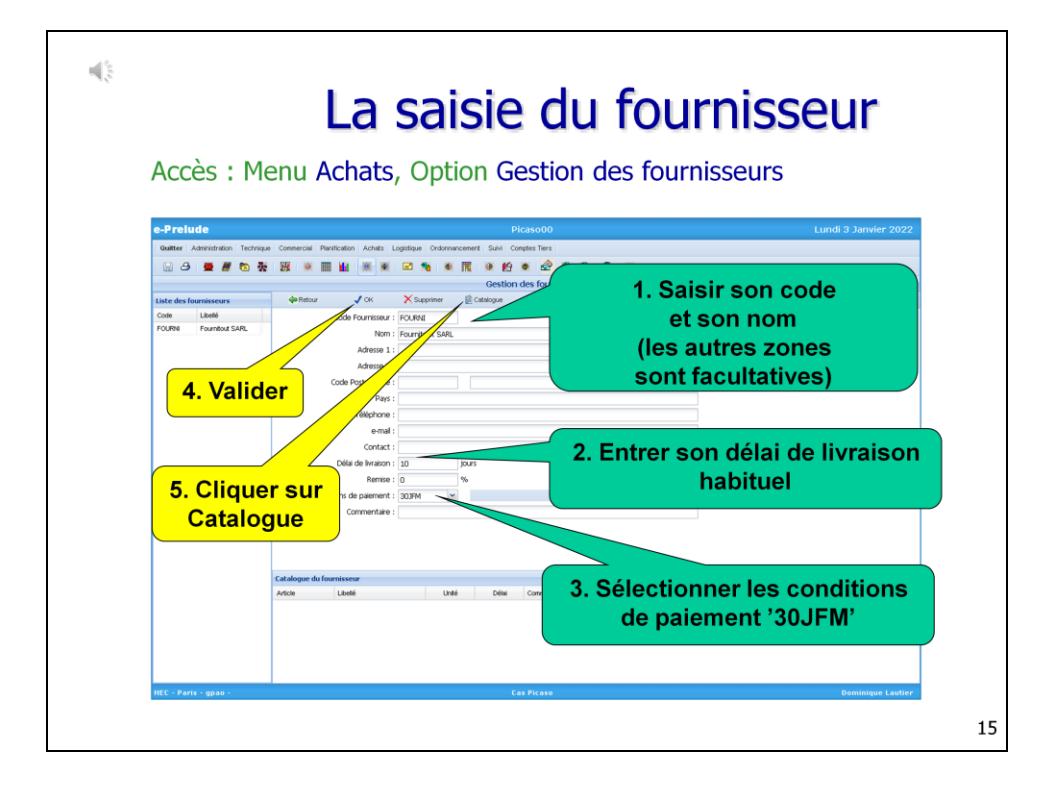

Nous devons maintenant saisir les fournisseurs, ou plutôt le fournisseur unique de cet exercice.

Par le menu Achats, reporter vous à la page Gestion des fournisseurs.

Saisissez son code, FOURNI par exemple, puis son nom, Fournitout SARL,

Son adresse peut être complétée.

Entrer son délai de livraison habituel, 10 jours par exemple;

Et ses conditions de paiement : reprenez la condition précédemment créée : 30 jours fin de mois

Valider par OK. Le fournisseur apparait dans la liste.

Cliquer enfin sur le bouton 'Catalogue'

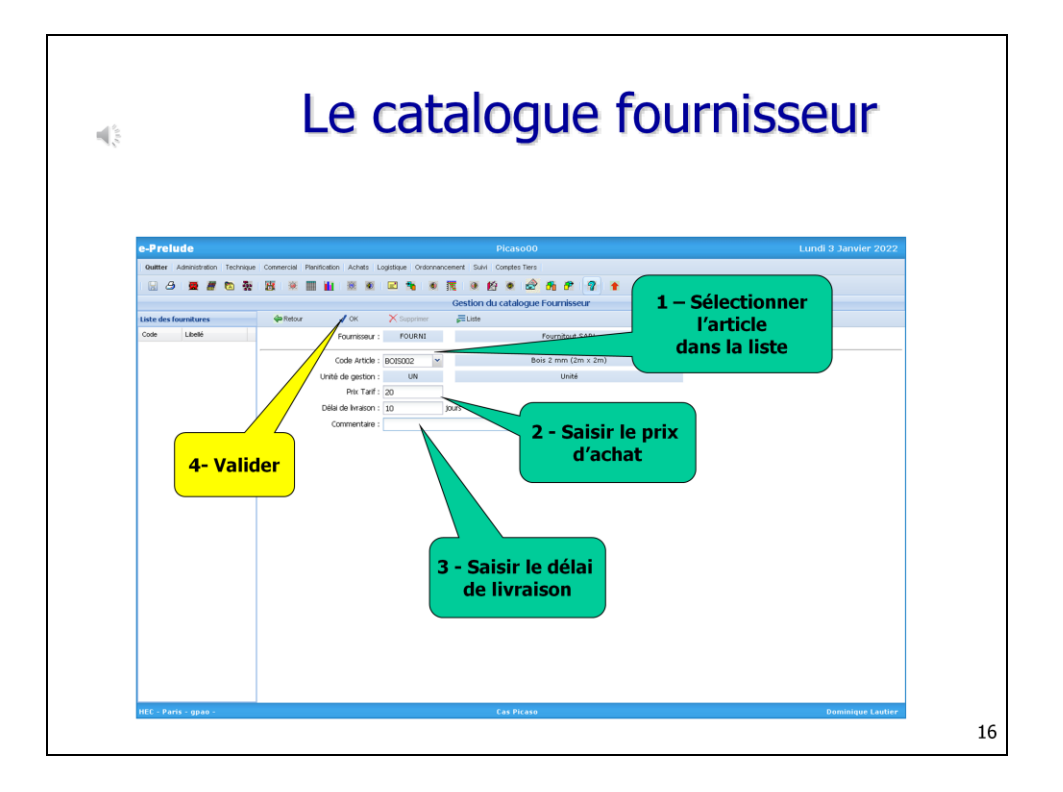

Le catalogue d'un fournisseur reprend tous les articles que le fournisseur est susceptible de livrer.

Pour ajouter un article (de type acheté) au catalogue, le sélectionner dans la liste déroulante.

Préciser le prix d'achat proposé par le fournisseur et le délai de livraison pour l'article.

Valider par OK. L'article apparait dans la liste de gauche.

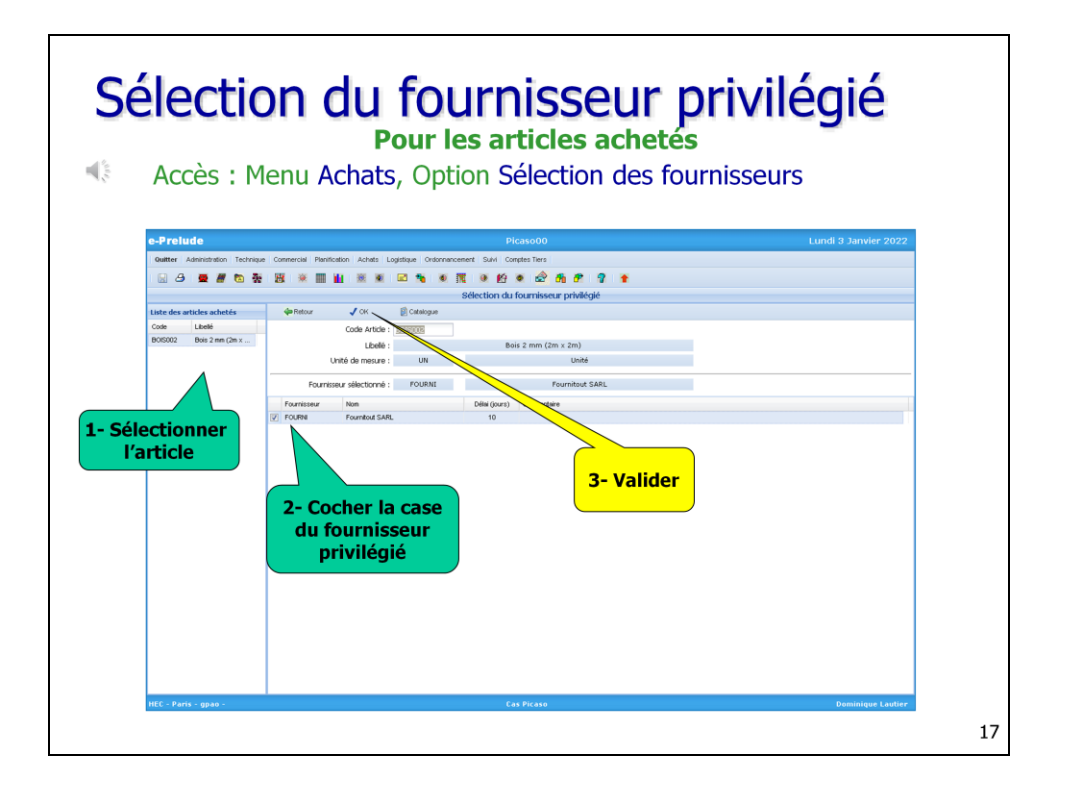

Un article acheté peut être approvisionné auprès de plusieurs fournisseurs

Par sa présence dans plusieurs catalogues, on identifie tous les fournisseurs potentiels

(avec leur prix et leurs délai de livraison)

On doit sélectionner un fournisseur privilégié (c'est le fournisseur sur lequel seront émises automatiquement les suggestions d'achat).

Cela se fait sur la page Sélection du fournisseur privilégié que l'on atteint par le menu Achats, option Sélection des fournisseurs.

On sélectionne un article dans la liste des articles ; la liste de ses fournisseurs potentiels est affichée.

Cocher la case du fournisseur privilégié.

Valider par OK.

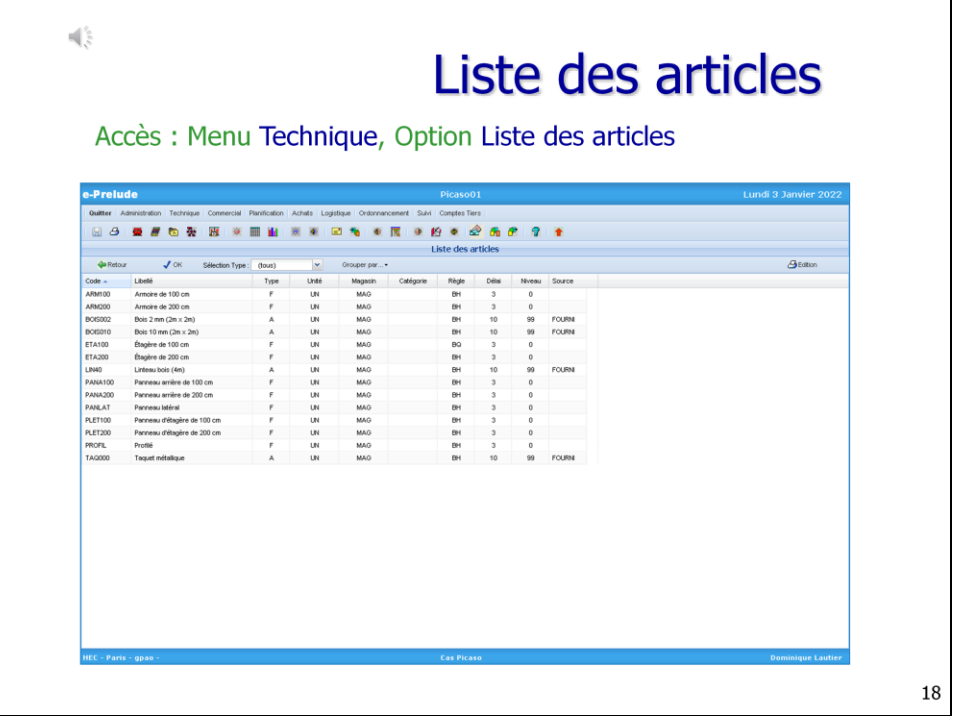

Pour vérifier que toutes les données sont bien entrées, la liste des articles récapitule les saisies.

On l'atteint à partir du menu Technique. Elle peut être triée et groupée selon divers critères.

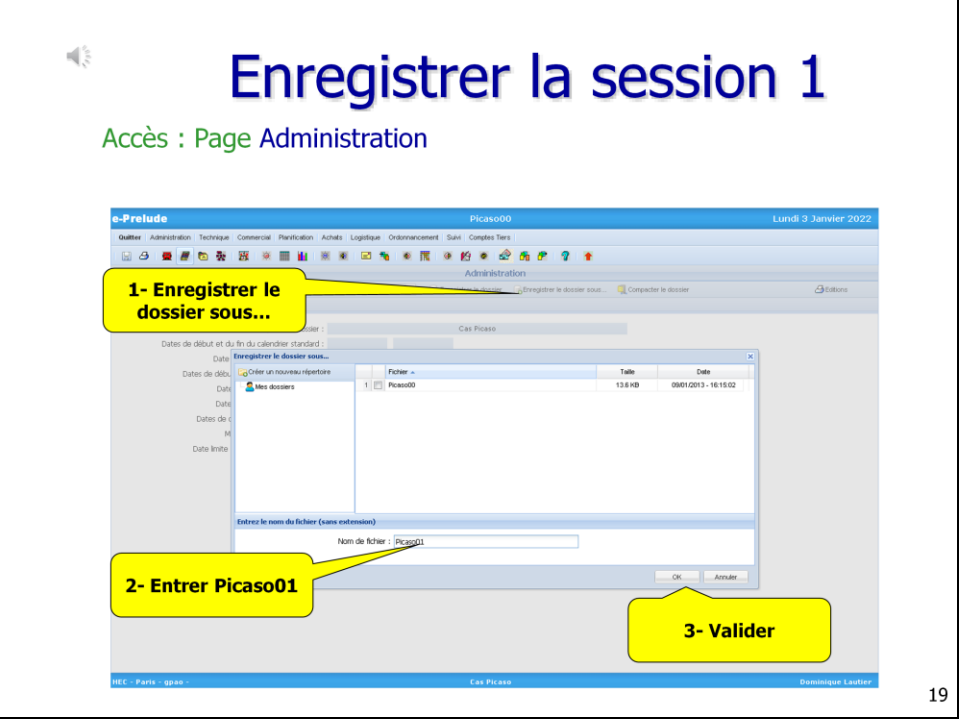

La session 1 est terminée.

Revenir sur la page Administration

Enregistrer votre travail dans une nouvelle base de données en cliquant sur le bouton Enregistrer le dossier sous…

Entrer le nom 'Picaso01' et valider par OK.